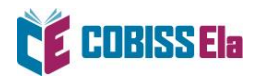

## NAMESTITEV BRALNE APLIKACIJE THORIUM READER

- 1. Za branje e-knjig na osebnem računalniku namestite aplikacijo THORIUM READER, ki jo najdete na tej [povezavi.](https://thorium.edrlab.org/)
- 2. Izberite povezavo za prenos, ki ustreza operacijskemu sistemu vašega računalnika.

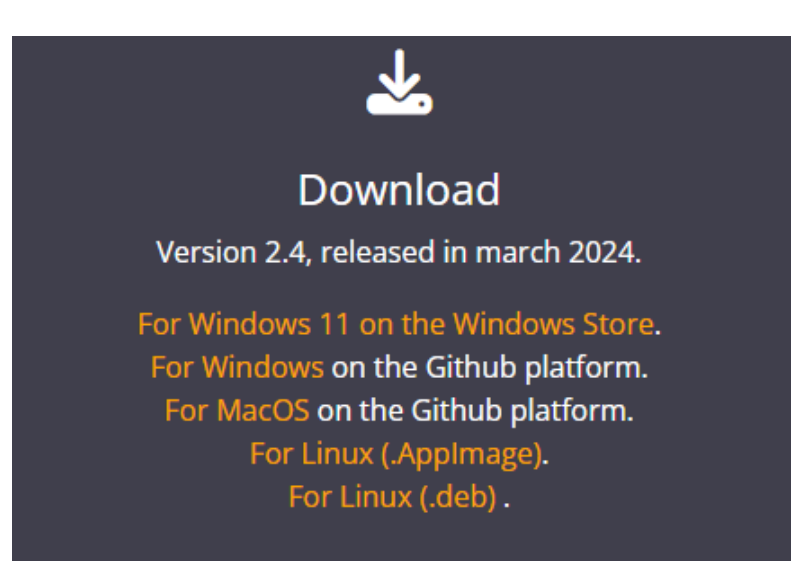

- 3. V mapi **Prenosi** dokončajte nastavitev.
- 4. V aplikaciji THORIUM READER, v zavihku **Settings**, si lahko nastavite slovenski jezik.

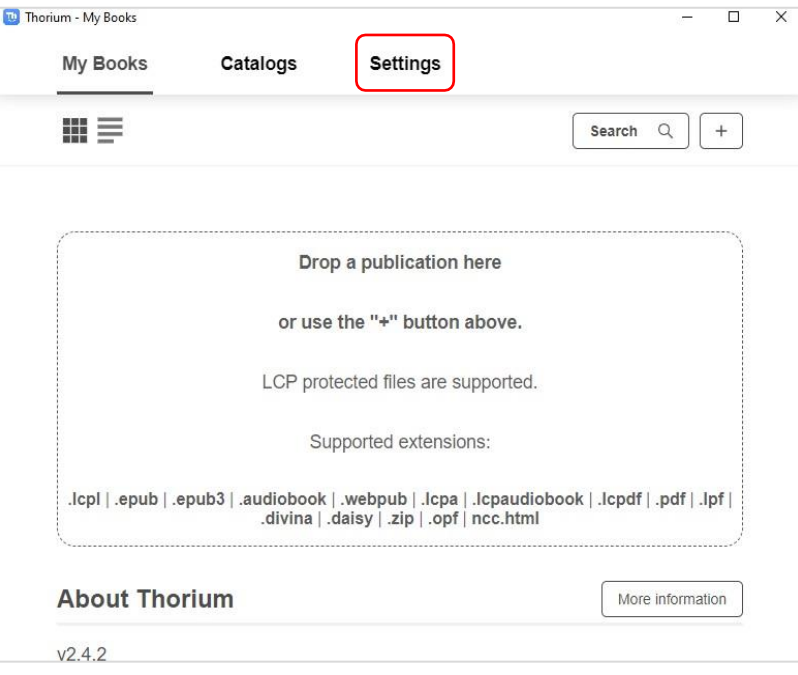

5. Izposojeno gradivo je na voljo v zavihku **Moje knjige**.

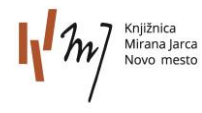

Dokument pripravili v Knjižnici Mirana Jarca Novo mesto